## **How to Enter the WPCS Official Sale**

- 1. Visit the Society website [www.wpcs.uk.com](http://www.wpcs.uk.com/)
- 2. Select the Online pedigree tab

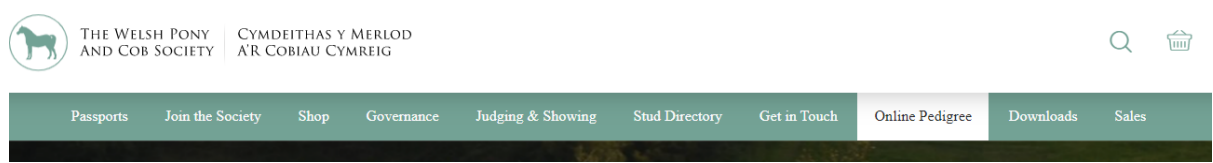

3. Login using your membership number and password. If you do not know this, please email [enquiries@wpcs.uk.com](mailto:enquiries@wpcs.uk.com) your email must include your membership number, full name and address. The office will then supply you with your password.

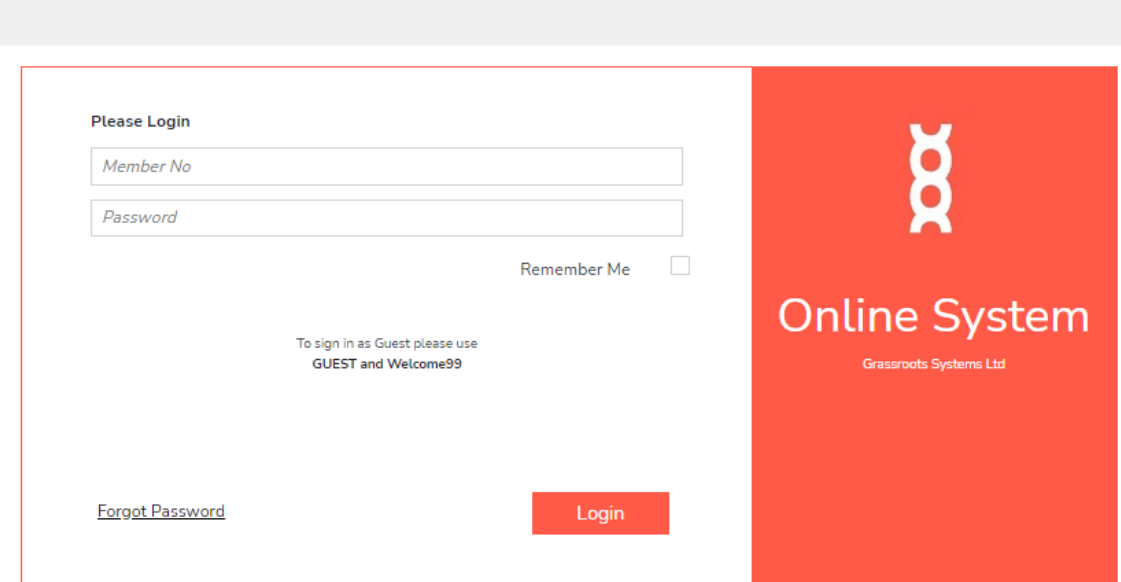

**Welsh Pony and Cob Society** 

4. This will bring you the dashboard for you animals

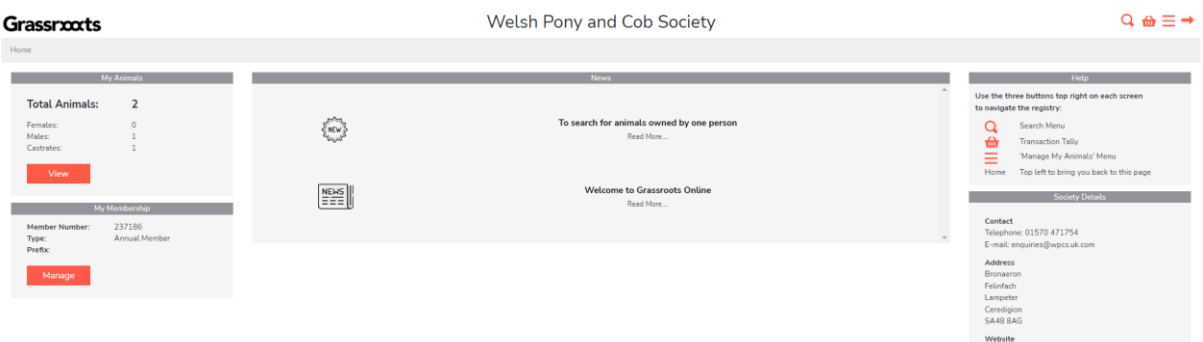

5. Select the following icon from the top right-hand corner

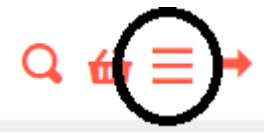

6. Select from the dropdown options sales entries

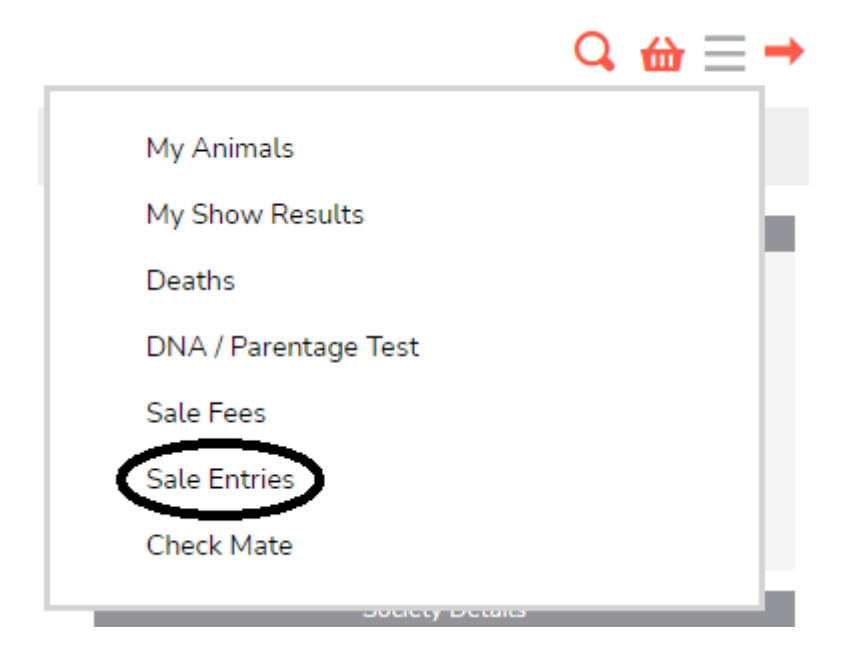

7. This will bring up a list of available sales for you to pick from. Select this year's sale by clicking on the once called WPCS Official Sale 2022 this will allow you to start the entry process.

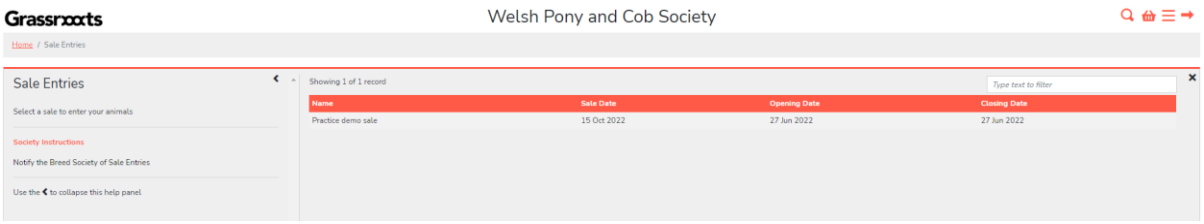

8. This will then bring up a list of all the animals that you own that are eligible to be entered for the sale. If there are animals missing that you own as part of a joint ownership, that you are also entering for the sale and you cannot see them present in the list please contact [enquiries@wpcs.uk.com](mailto:enquiries@wpcs.uk.com) with the animals full name and the person that you own these with. We can then also give you access to these animals providing you are detailed as an owner.

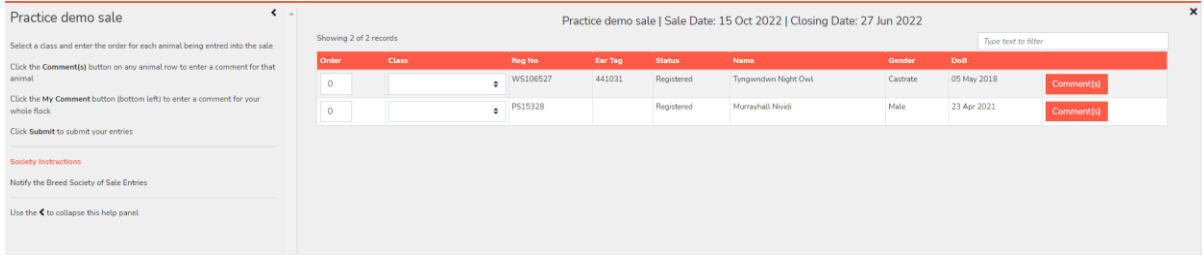

9. Find the animal that you wish to enter the sale and click on the black arrows to show the drop down for the class. Then select the section of the animal.

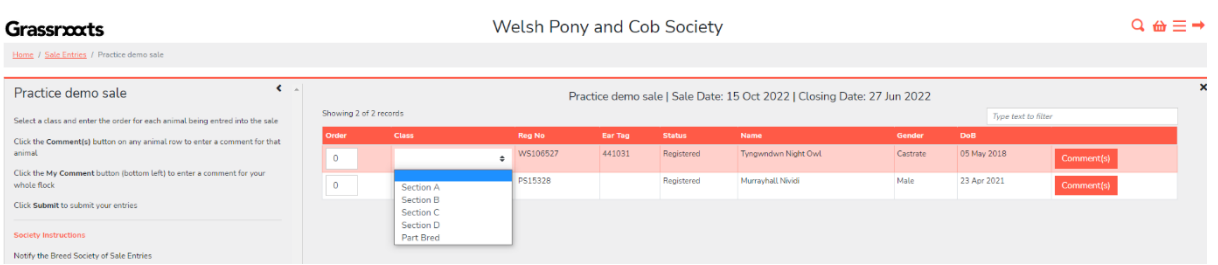

- 10. Continue this process for all animals you wish to enter selecting the class drop down and then the relevant section for them.
- 11. Once you have chosen all animal you can specify the order you would like them catalogued within your section (this is optional) if you would like to specify this, please just add number 1, 2, 3 etc in the order box for each animal in your preferred order.

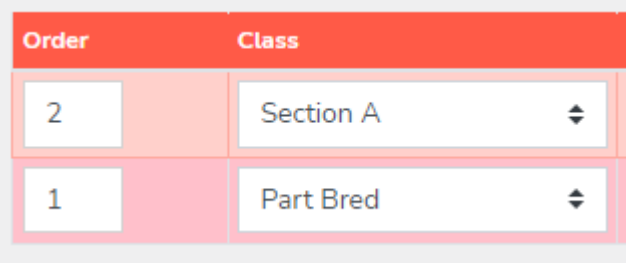

- 12. At the end of each animal's record line is a Comments box please then select this for each animal in turn and complete the text box with the description as you would like it to appear in the catalogue. Select Ok once you are happy with the content. In this comment box you should:
	- First Confirm if you are VAT registered or not. If you do not confirm then VAT will be charged on your animal.
	- Then write the description as you wish it to appear in the catalogue
	- Finally note your reserve price (this can be amended on the day of sale)

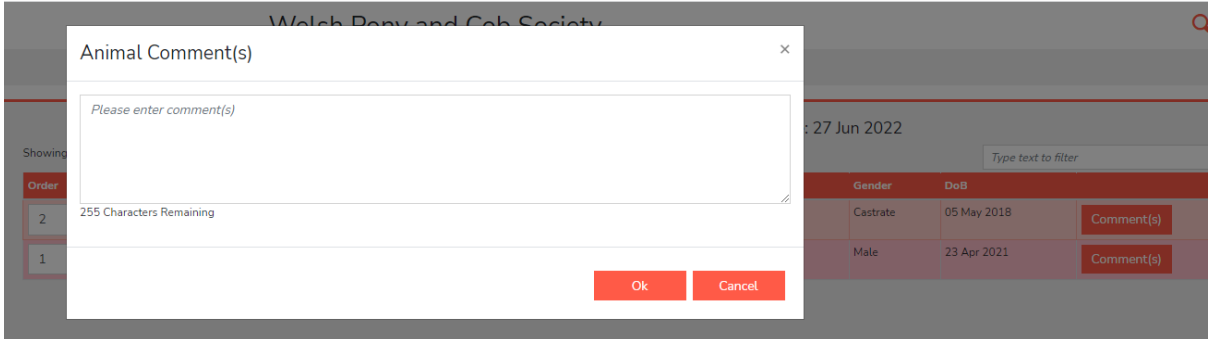

- 13. All animals with comments will appear with \*\* after the comments box.
- 14. Once all animals' comments have been made, please select the submit button in the bottom right corner. PLEASE NOTE no details are save at any point until you select **submit.**

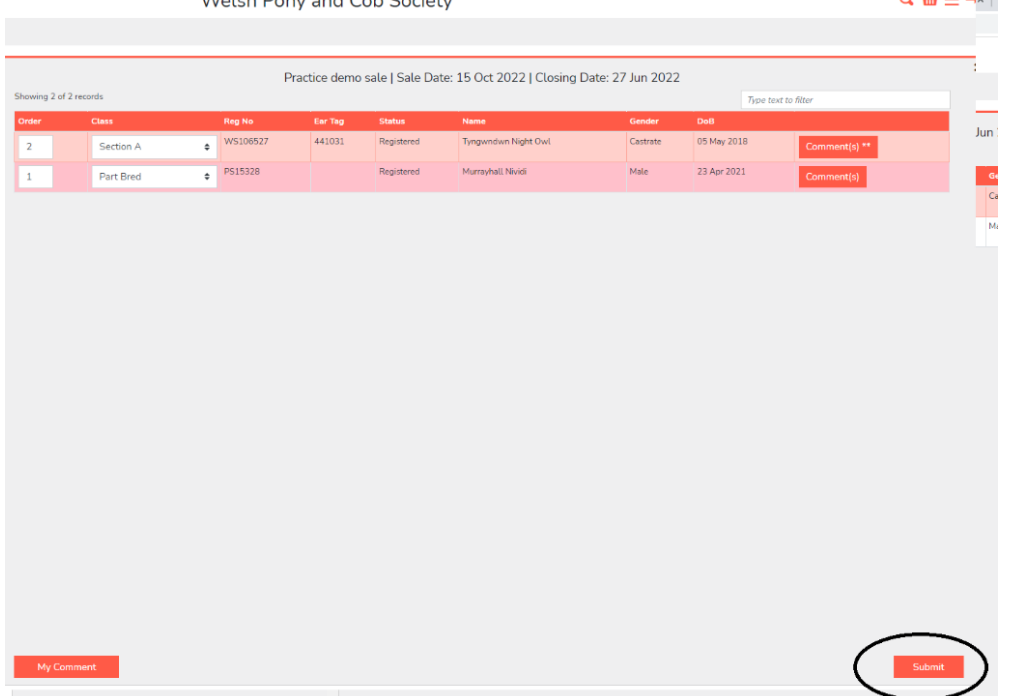

 $\alpha - \alpha$ 

4

- 15. If you remember that you have not included something within the comments that you should have then you can re visit step 1 to 8 and you will then see all your entered animals and you can amend the comment and re submit up to the closing date. Please remember to click re submit of the Society will not receive your amendments.
- 16. Once you have submitted you sales entry please visit the WPCS website [www.wpcs.uk.com](http://www.wpcs.uk.com/) under the shop section <https://wpcs.uk.com/product-category/stock/> to **make payment** for your entry. Entries are only complete once payment has been made. Please ensure when making the payment that you pay the correct amount for your entry. Foals entries are a separate product in the Online Shop.
- 17. If you are having difficulty please email [enquiries@wpcs.uk.com](mailto:enquiries@wpcs.uk.com) and a WPCS staff member will contact you to help.
- 18. Reminder note = all entry queries are to be directed to the WPCS . All other queries regarding the sale, caravans, electric hook ups, trade stands, stabling etc please contact the McCartneys Brecon Office.

We look forward to receiving your entries

Thank you

Diolch

**D. Memon Davies** 

Company Secretary **FNDS**